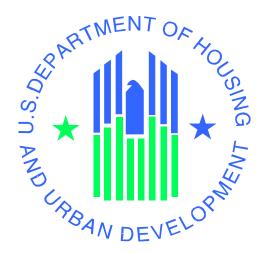

## **Enterprise Income Verification (EIV 9.9)**

### **External User Administration Manual**

### For

### **Multifamily Housing Programs**

**U.S. Department of Housing and Urban Development** 

May 2015

| Version                              | Date       | Comments required                                          |  |
|--------------------------------------|------------|------------------------------------------------------------|--|
| Version 1.0                          | 09/29/2006 | Initial Draft                                              |  |
| Version 2.0                          | 11/02/2006 | Revision from MF                                           |  |
| Version 3.0                          | 12/11/2006 | Include changes implemented in EIV Release 6.1             |  |
| Version 4.0                          | 08/27/2007 | Include changes implemented in EIV Release 7.0             |  |
| Version 5.0                          | 10/30/2007 | Changes implemented in EIV Release 8.0                     |  |
| Version 6.0                          | 03/05/2008 | Changes implemented in EIV Release 8.1                     |  |
| Version 6.1                          | 05/09/2008 | Revision from MF                                           |  |
| Version 6.2 05/12/2009 Include 8.1.2 |            | Includes changes implemented in EIV Release 3.1.2          |  |
| Version 7.0                          | 07/30/2009 | Includes changes implemented in EIV Release 9.0            |  |
| Version 7.1                          | 08/21/2009 | Updated the document based on the comments from the review |  |
| Version 8.0                          | 04/12/2010 | Updated for EIV 9.1 Release                                |  |
| Version 9.0                          | 04/08/2011 | Updated for EIV 9.2 Release                                |  |
| Version 10.0                         | 07/19/2011 | Updated for EIV 9.2.1 Release                              |  |
| Version 11.0                         | 03/14/2012 | Updated for EIV 9.3 Release                                |  |
| Version 11.1 06/01/2012              |            | Updated based on comments from MF Program area             |  |
| Version 11.2                         | 04/25/2013 | Updated for EIV release 9.5                                |  |
| Version 12.0                         | 11/22/2013 | Updated for EIV 9.6 Release                                |  |
| Version 12.0                         | 11/22/2013 | Updated for EIV 9.6 Release                                |  |
| Version 13.0                         | 05/19/2014 | Updated for EIV 9.7 Release                                |  |
| Version 14.0                         | 12/19/2014 | Updated for EIV 9.8 Release                                |  |
| Version 15.0                         | 05/27/2015 | Updated for EIV 9.9 Release                                |  |

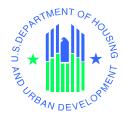

# EIV User Administration Authorization Memorandum

I have carefully assessed the EIV External User Administration Manual for Multifamily Housing Program. This document has been completed in accordance with the requirements of the HUD System Development Methodology.

| MANAGEMENT CERTIFICATION - Please check the appropriate statement.                                              |            |  |  |  |  |
|----------------------------------------------------------------------------------------------------|------------|--|--|--|--|
| The document is accepted.                                                                                       |            |  |  |  |  |
| The document is accepted pending the chang                                                                      | ges noted. |  |  |  |  |
| The document is not accepted.                                                                                   |            |  |  |  |  |
|                                                                                                    |            |  |  |  |  |
| We fully accept the changes as needed improvement proceed. Based on our authority and judgment, the authorized. |            |  |  |  |  |
| Durga P. Anakala<br>IT Project Manager                                                                          | Date       |  |  |  |  |
| <br>Danielle D. Garcia                                                                                          | <br>Date   |  |  |  |  |
| Branch Chief, Subsidy Oversight                                                                                 | Dutc       |  |  |  |  |

### **Table of Contents**

| 1 | PREFACE             |                                                                                       |    |  |
|---|---------------------|---------------------------------------------------------------------------------------|----|--|
|   | 1.1                 | Document Overview                                                                     |    |  |
|   | 1.2                 | How This Manual is Organized                                                          | 6  |  |
|   | 1.3                 | Who Should Use This Manual?                                                           |    |  |
|   | 1.4                 | Related Documentation                                                                 |    |  |
|   | 1.5                 | Abbreviations and Acronyms                                                            | 8  |  |
| 2 | ASSI                | ASSIGNING EIV ACCESS                                                                  |    |  |
|   | 2.1                 | Accessing Secure Systems/WASS                                                         | 10 |  |
|   | 2.2                 | Perform EIV User Role (HSU or CAU) Assignments to Active Users in WASS                | 12 |  |
|   | 2.3                 | Perform HSU or CAU Role Assignment to the User's Property (ies) / Contract(s) in WASS | 15 |  |
| 3 | USER ADMINISTRATION |                                                                                       |    |  |
|   | 3.1                 | Logging to EIV System from Secure System                                              | 22 |  |
|   | 3.2                 | Coordinator Cert Report                                                               | 26 |  |
|   | 3.3                 | OA Cert Report                                                                        |    |  |
|   | 3.4                 | User Requests/CAU Requests                                                            | 30 |  |
|   | 3.5                 | Automatic User Certification after the approval of UAAF (New in EIV 9.3)              | 41 |  |
|   | 3.6                 | Certifying EIV Users                                                                  | 41 |  |
|   | 3.7                 | User Certification Report for HSC roles/CAU Certification Report for CAC roles        | 47 |  |
| 4 | APP                 | ENDIX A – ABBREVIATIONS AND ACRONYMS                                                  | 51 |  |

## 1 Preface

### 1 Preface

### 1.1 Document Overview

The purpose of this manual is to provide instructions for HUD's business partners responsible for user administration in the Enterprise Income Verification (EIV) application for multifamily housing programs. It details business operational procedures for successfully performing user administration tasks through the EIV user interface.

### 1.2 How This Manual is Organized

Listed below are each of the chapters contained in this manual, along with a brief description of its content:

- Chapter 1, Preface An overview of the document and who should use this manual.
- Chapter 2, Assigning EIV Access Rights to Users Provides step-by-step instructions on how
  to make EIV User Role (HSU or CAU) assignments to 'Active' users in WASS and how to make
  HSU or CAU role assignments to the active user's contract(s) and/or property(ies) in WASS.
- Chapter 3, Multifamily Housing Program User Administration Provides instructions on User Administration functions, including how to approve, deny, or put an HSU or CAU user's user request on hold; how to certify, re-certify, and expire an HSU or CAU user's EIV access for a contract(s) or property(ies) in EIV; how to view user certification reports for users under the Coordinator's portfolio; and how to view Coordinator certification status and effective dates.
- Appendix A, Abbreviations and Acronyms Provides a list of commonly used abbreviations and acronyms.

#### 1.3 Who Should Use This Manual?

This manual is intended for the following users:

- MF Housing Program users with EIV Housing Coordinator (HSC) role defined in WASS, and
- MF Housing Program users with EIV Housing Contract Administrator Coordinator (CAC) role defined in WASS

Multifamily EIV Coordinators with the HSC or CAC role are responsible for:

- Determining who at the property, management agency, service bureau, or contract administrator (CA) should have User access rights to the EIV system, based on need for access;
- Receiving and approving their users' User Access Authorization Form (UAAF) requests;
- Making EIV role assignments (for Non-HUD User (HSU) or Contract Administrator User (CAU)) to their User's User ID and property(ies) or contract(s) assigned to the User in Web Access Secure Systems (WASS);

- Certifying, re-certifying, and expiring their Users' access to EIV for contract(s) and/or property(ies) assigned to them in WASS; and
- Protecting EIV data from unauthorized users.

The table below lists Coordinator functions for which the owner of the property or authorized Contract Administration (CA) official at the agency has authorized the Coordinator to perform on behalf of the owner or CA.

| User Type          | User ID Types                       | EIV Role | Functionality                                                                                                    |
|--------------------|-------------------------------------|----------|----------------------------------------------------------------------------------------------------|
| MF EIV Coordinator | <b>1F EIV Coordinator</b> M-ID HSC/ | HSC/CAC  | View benefit and wage-related information, as well as verification reports for the contracts and projects assigned in WASS.                           |
|                    |                                     |          | Approve their users' online UAAF requests for certification, recertification, and expiration of EIV access through the User Requests function in EIV. |
|                    |                                     |          | Perform EIV User role (HSU or CAU) role assignments to 'Active' users and un-assignments from 'Terminated' users in WASS.                             |
|                    |                                     |          | Perform HSU or CAU role assignments to and un-assignments from contracts/properties available to their users or former users in WASS.                 |
|                    |                                     |          | Perform the User Certification function for users under their jurisdiction.                                                                           |
|                    |                                     |          | View Coordinator Certification Report for user status and recertification period for Coordinators.                                                    |
|                    |                                     |          | View User Certification Report for users under their jurisdiction.                                                                                    |
| MF EIV Coordinator | M-ID                                | CAC      | O/A Certification Report- to provide the ability to view the EIV certification status of a contract / project for users with HSC / HSU user role.     |

This manual assumes that administrators have the following knowledge or expertise:

- Working knowledge of Microsoft Windows.
- Operational understanding of PCs.

- Operational understanding of Internet browsers.
- Understanding of basic network concepts.
- Understanding of HUD program terminology, policies, and procedures.

### 1.4 Related Documentation

This section provides a list of related documentation, including:

- <u>EIV System User Manual for Multifamily Housing Program Users</u> This manual provides step-by-step instructions on how to gain EIV Coordinator and User access to the EIV system, read benefit and wage-related reports, and use menu options. This manual is located at: <a href="http://www.hud.gov/offices/hsg/mfh/rhiip/eiv/usermanual.pdf">http://www.hud.gov/offices/hsg/mfh/rhiip/eiv/usermanual.pdf</a>
- <u>WASS User's Manual</u> For Coordinators, this manual provides step-by-step instructions on how to perform maintenance of user profiles including roles and property/contract and PHA assignment which is necessary before the user can access EIV functions. This manual is located at: <a href="http://www.hud.gov/offices/reac/products/wass/wass\_user\_manual.cfm">http://www.hud.gov/offices/reac/products/wass/wass\_user\_manual.cfm</a>

### 1.5 Abbreviations and Acronyms

A glossary of abbreviations and acronyms is included as Appendix A of this document.

# 2 Assigning EIV ACCESS Rights to Users

### 2 Assigning EIV Access

### 2.1 Accessing Secure Systems/WASS

Step 1: Go to Secure Systems Single Sign On

The link for External users is:

https://hudapps.hud.gov/HUD\_Systems

Step 2: Enter your M-ID (External User) and Password.

Step 3: Click on "Login".

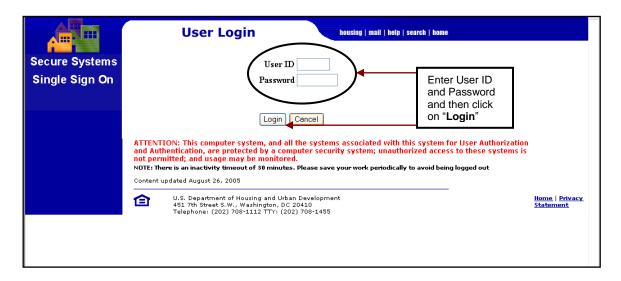

This will bring you to the User Login screen that contains the Legal Warning, Warning Notice, and Message of the Day.

Step 4. After reading the warnings and Message of the Day, click on "Accept"

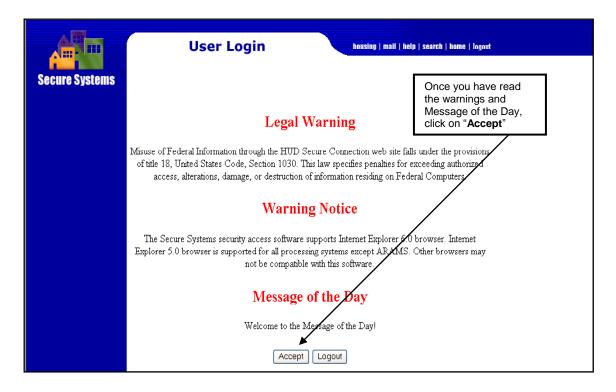

This will bring you to the Main Menu screen. Here, you will see only those WASS-based HUD systems to which you have been granted access.

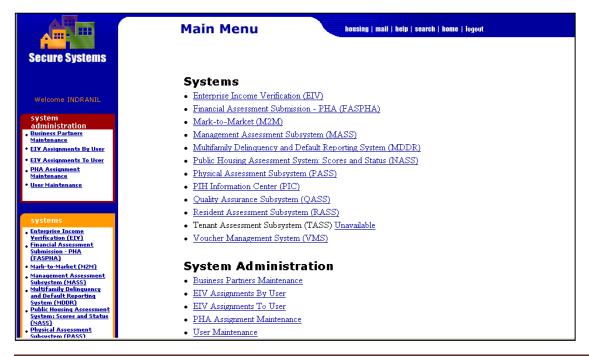

Before starting the process of assigning the EIV user role to a user's WASS ID and then the EIV user role to a contract(s) and/or property(ies) in WASS, the EIV Coordinator should make sure that the applicant has read and understands the EIV Rules of Behavior, which is part of the UAAF, and has also completed the online Federal ISS training program.

Assigning EIV access authorization rights to EIV applicants is a three-part process.

- First, the EIV Coordinator must assign the EIV user role (HSU or CAU) to the EIV applicant's WASS ID.
- Second, the EIV Coordinator must assign the HSU or CAU role to the user's contract(s) and/or property(ies) in WASS.
- Third, the EIV User's contract(s) and/or property(ies) must be certified in EIV.

# 2.2 Perform EIV User Role (HSU or CAU) Assignments to Active Users in WASS

### 2.2.1 Assigning the EIV User Role "HSU" or "CAU" to the EIV User's ID in WASS

**Step 1:** On the navigation panel to the left, under System Administration, click on "User Maintenance".

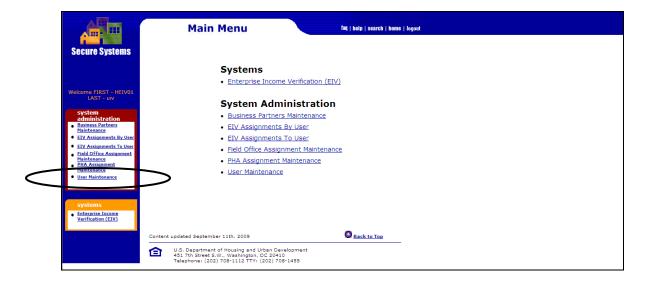

The result will bring you to the **User Maintenance** screen.

**Step 2:** Enter the User ID of the EIV User applicant to search for the EIV User applicant and click on "Search for User".

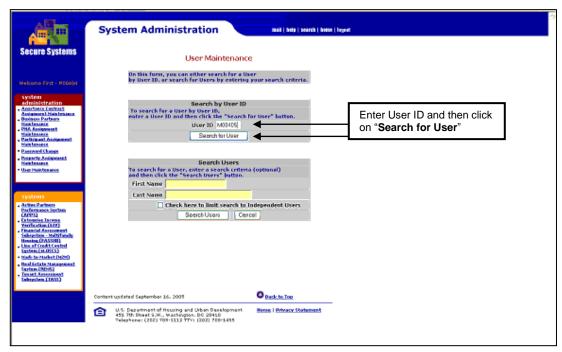

The result will bring you to the **Maintain User** screen.

Step 3: Under Choose a Function, select the "Maintain User Profile – Roles" function.

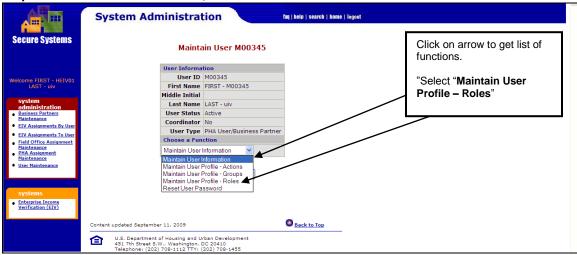

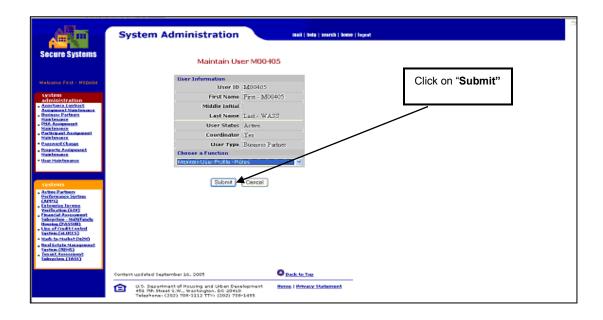

The result will bring you to the Assign/Unassign Roles for User screen.

Step 5: From the Assign/Unassign Roles for User screen, under EIV – Enterprise Income Verification, select the "HSU – MF – EIV - Non-HUD User" or "CAU – EIV – MF – Contract Administrator User" roles for the selected EIV User applicant and then click on "Assign/Unassign Roles".

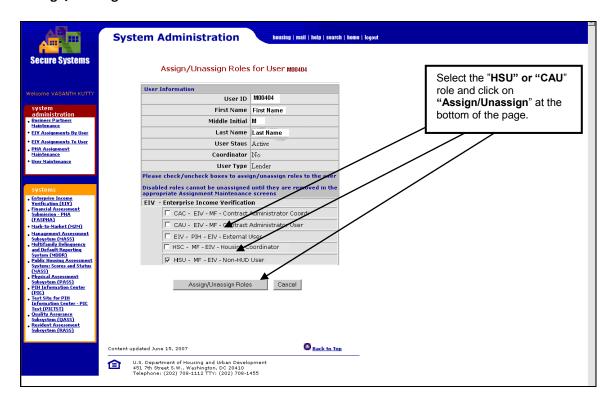

The result will bring you to the **Assign/Unassign Role Confirmation for User** screen.

Step 6: Click on "Confirm"

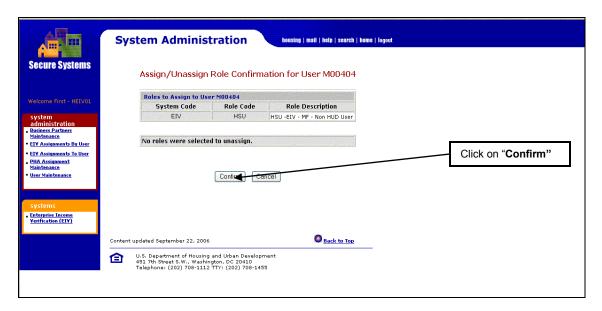

The resulting screen will show successful assignment/unassignment of role(s) to User. Click OK.

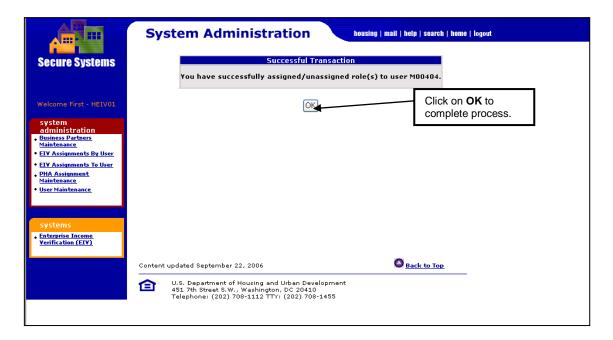

# 2.3 Perform HSU or CAU Role Assignment to the User's Property (ies) / Contract(s) in WASS

### 2.3.1 Property Owners, Management Agents, and Service Bureaus

• For an **owner, management agent, or service bureau**, the assignments must be made using the **Property Assignment Maintenance** function.

Step 1: On the navigation panel to the left, click on "Property Assignment Maintenance"

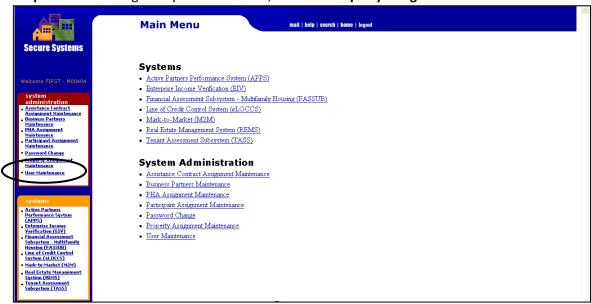

The result will bring you to the **Property Assignment Maintenance** screen.

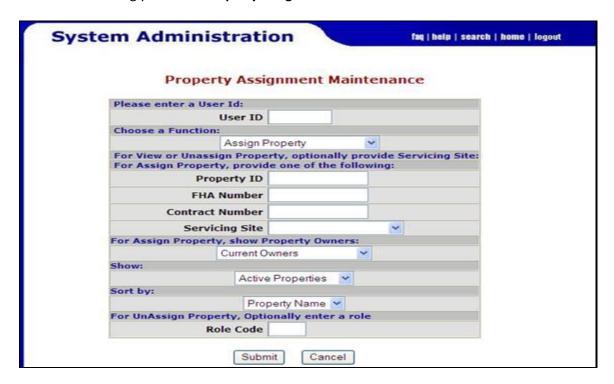

**Step 2:** Enter the User ID, select from the Tax ID drop-down list, or enter a Property ID, FHA Number, Contract Number (or) select a Servicing Site for which the EIV User applicant needs to

get the assignments from the drop-down list. Enter a **Role Code** (e.g., HSU) and click on "**Submit**" button.

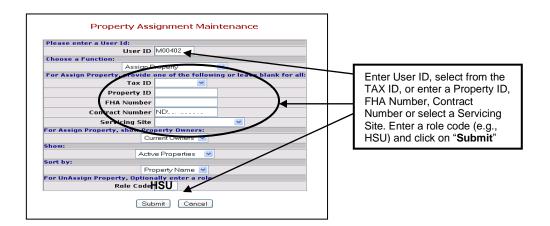

Step 3: Under Role Description - (System ID – Role Code), select Non-HUD User (EIV – HSU) that is assigned to the EIV User applicant and the Property(ies) from the list provided and click "Submit". EIV Coordinators must assign to the applicant only those properties or contracts listed on the hardcopy UAAF, under Part 1. Access Authorization, E. Portfolio.

To assign all properties, highlight the first property and hold down the shift key while scrolling down to the bottom. To assign one or more properties in a list, hold down the CTRL key while clicking on each property.

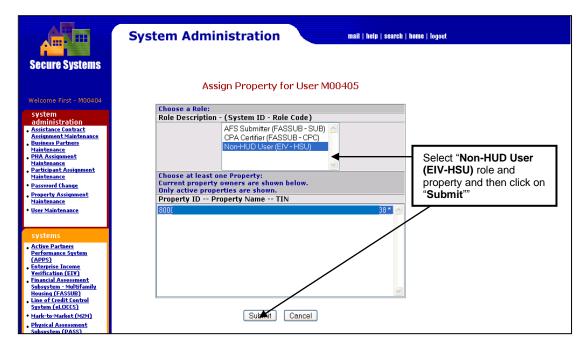

The result will bring you to the **Assign Property Confirmation for User** screen, which displays the confirmation of the assignment, as shown below, and the property (ies) information to which the User with the specified role has been assigned in WASS for EIV.

Step 4: Click "Confirm"

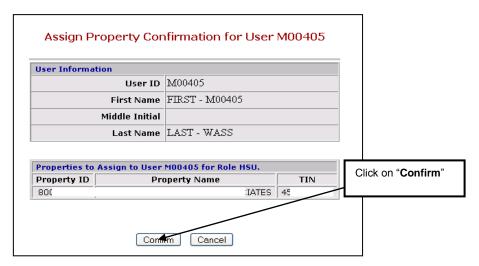

The resulting screen will show successful assignment of the property(ies) to user. Click OK.

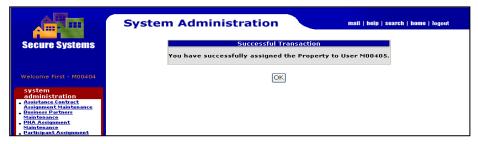

### 2.3.2 Contract Administrators Only

**Contract Administrators** make assignments using the **Assistance Contract Assignment Maintenance** function.

**Step 1:** On the navigation panel to the left, click on "Assistance Contract Assignment Maintenance"

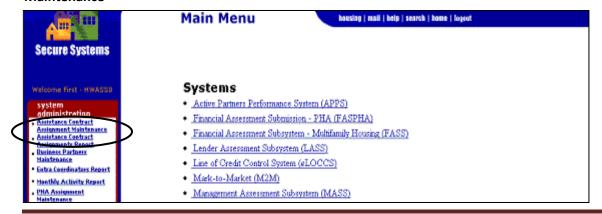

This will bring you to the **Assistance Contract Assignment Maintenance** screen.

**Step 2:** Enter the User ID of the EIV user applicant and enter Property ID (or) Contract # or select the CAID (Contract Assistance Identifier) for which the EIV User applicant needs to get assignments and click on the "**Submit**" button.

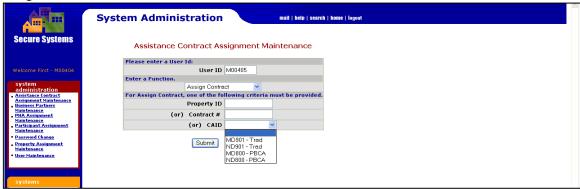

The result will bring you to the **Assign Contract** screen.

**Step 3:** Select the "CAU" role, the Contracts from the list provided and click "Submit'. EIV Coordinators must assign the EIV User role (CAU) only to those contracts listed on the UAAF, under Part 1. Access Authorization, E. Portfolio. To assign the entire list, highlight the first contract and hold down the shift key while scrolling down to the bottom. To assign some of the contracts in a list, hold down the Ctrl key while clicking on each contract.

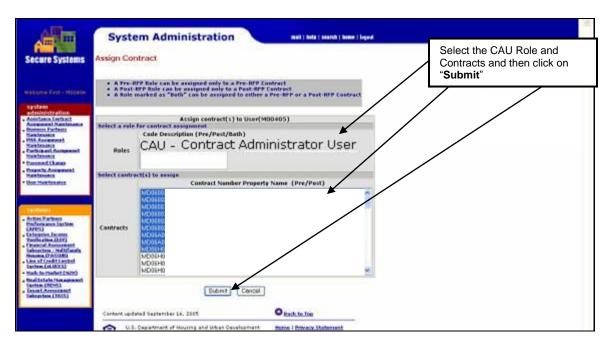

The result will bring you to the **Assign Assistance Contract Confirmation for User** screen which displays the confirmation of the assignment, as shown in the next screen, and the Contracts

information to which the EIV User applicant with the specified role has been assigned in WASS for EIV.

Step 4: Click on "Confirm"

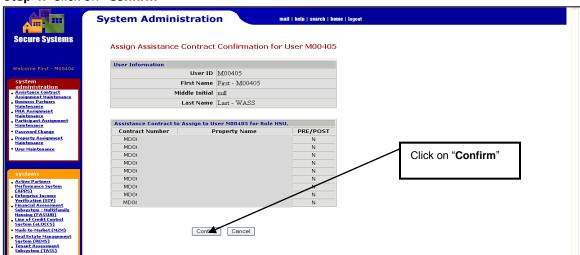

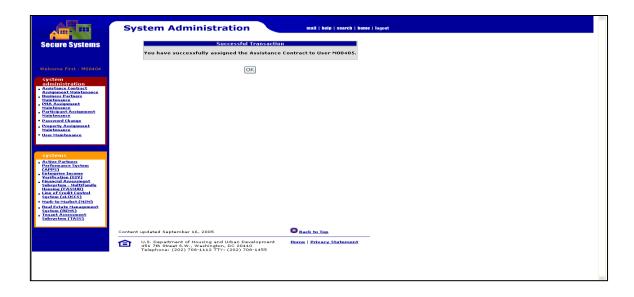

# 3 MF Housing Program - User Administration

### 3 User Administration

This section covers the administration function available to MF Housing Program User Administrators in the EIV application.

### 3.1 Logging to EIV System from Secure System

The Main Menu in Secure Systems will display the list of all the systems the user is authorized to access in WASS. WASS authenticates the user account and displays the Enterprise Income Verification (EIV) link to access the EIV application. The EIV option may be selected from either the Main Menu or the left panel on the same page. Click on the Enterprise Income Verification (EIV) link.

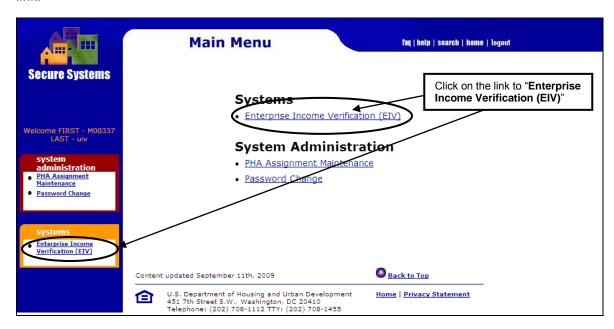

 All questions related to the MF Housing Program portion of the EIV application should be deferred to the MF Helpdesk at 1-800-767-7588 or by email at mf\_eiv@hud.gov.

If the user has access to both Office of Housing (Housing) and Office of Public and Indian Housing (PIH) programs in EIV, the user will see a Select Program Office page as shown below. Select **Office of Housing (Multi-Family) – Access to Income Data by Subsidy Contract or Project Number** option from the selection and click on **Continue**.

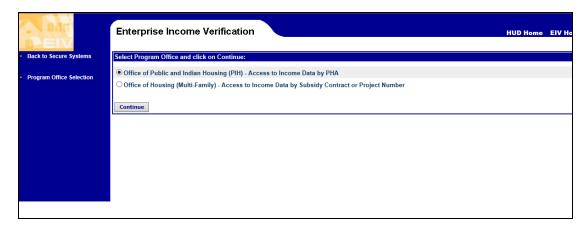

If the user has multiple External EIV roles, a role selection page is displayed when the user clicks the EIV link or when the user selects the Office of Housing option in Program office Selection page.

Select a Coordinator Role (HSC role or CAC role) option from the selection and click on Continue.

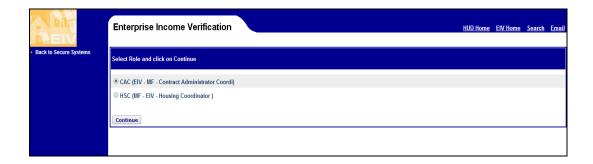

Legal Warning Page for MF Housing Program Users

For External EIV MF Housing Program users, the Acknowledgement Page appears, as shown on the following.

Before EIV will allow users to enter the system, they must check the box to acknowledge that they will be viewing and safeguarding Privacy Act materials and the box to affirm that they have a valid form HUD-9887 on file for the family or will verify that users have valid form HUD-9887s on file, depending on whether the Coordinator is an O/A, service bureau, or CA.

Once these boxes are checked, users can navigate the system. There are separate legal warning pages for Property Owners, Management Agents, and Service Bureaus and contract administrators as shown on the next page.

Legal Warning page for Property Owners, Management Agents, and Service Bureaus:

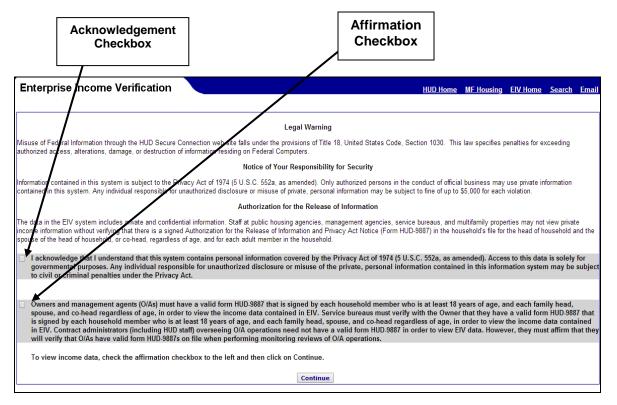

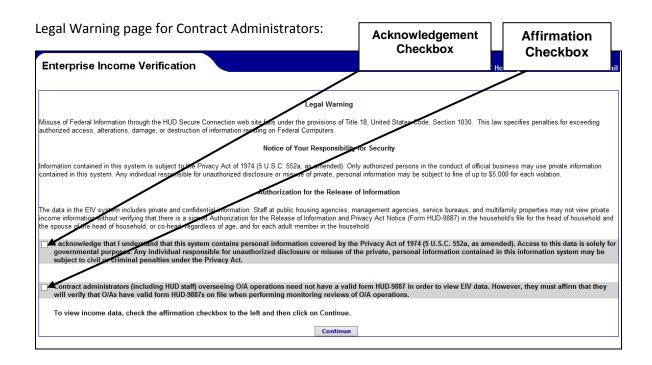

### Welcome Page for HSC user

The EIV Welcome Page displays after successful acknowledgement. This page shows the User's Name, Timeout Notice, Legal Warning and Notice of Browser Compatibility.

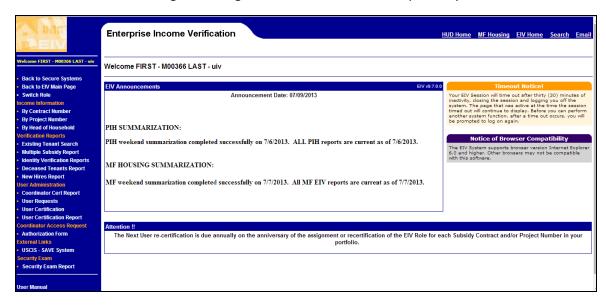

### **Welcome Page for CAC user**

The EIV Welcome Page displays after successful acknowledgement. This page shows the User's Name, Timeout Notice, Legal Warning and Notice of Browser Compatibility.

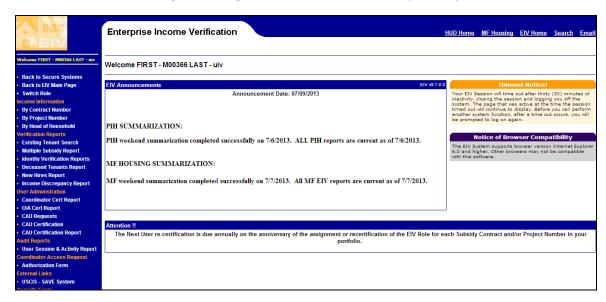

### 3.2 Coordinator Cert Report

The Coordinator Cert Report provides EIV Coordinators the capability to view the certification status and effective dates of contracts/projects in their portfolio.

**Step 1:** Click on the **Coordinator Cert Report** link in the left-hand navigation panel.

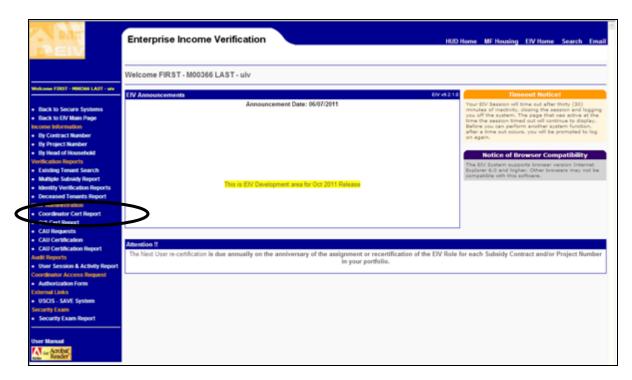

The resulting screen, displays the list of all the projects and contracts under the Coordinator's jurisdiction with the following details:

- User ID
  - M-ID for External users
- o User Name
- Certification Status (All, Pending, Certified, Expired, New)
  - The Certification status for the portfolio defaults to "All" as shown in the figure below. Click the down arrow key for more status options -- Pending, Certified, Expired and New. Click "Change View" to view the Projects/Contracts with the selected certification status.
- o Recertification Check box
  - Provides user an option to create a CAAF for the selected Contract(s)/ Project(s)
- o Project/Contract number
- o Effective Date of Action
  - The date on which this contract was certified/re-certified
- o Recertification Period
  - The period during which the re-certification should be done so that contract/project assignment will not expire
- Effective To Date

- The date the contract/project certification expires
- User Status
  - Current status of that contract
- o Approver User ID
  - User ID who has approved that project/contract re-certification
- Role Assigned
  - The user's role for that project/contract

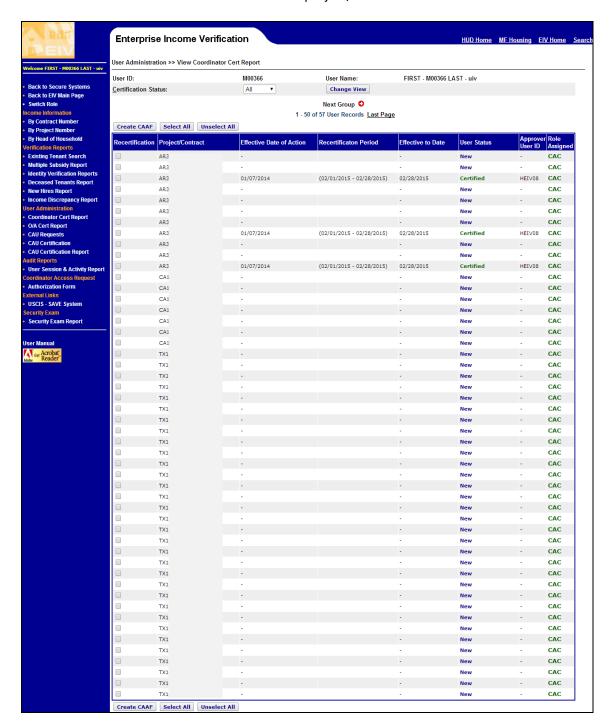

To create a CAAF (Coordinator Access Authorization Form) request for certification, recertification, or termination of a contract(s), select the Recertification check box for the contract(s) from the list for which you want to create a CAAF and click on **Create CAAF** button. A CAAF request form will appear with the selected contract(s)/project(s) populated in the Contract/Project number field of the CAAF, as shown in below screenshot:

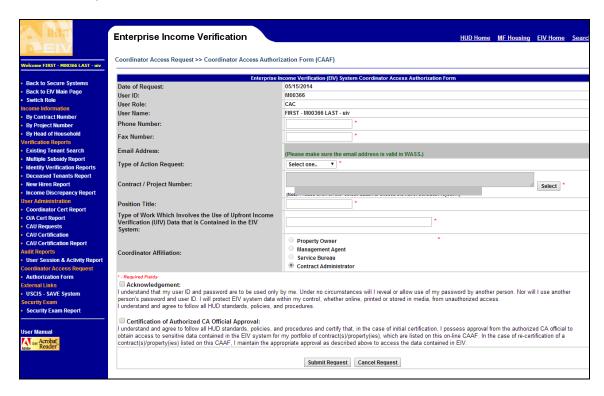

EIV Coordinators will provide necessary field information on the CAAF and click on "Submit Request" to create a CAAF for the selected contract(s)/project(s).

### 3.3 OA Cert Report

O/A Cert Report provides users the capability to view the EIV certification status of a contract(s) and/or project(s) that has at least one user with the HSC or HSU user roles assigned that O/A's contract(s) and/or project(s).

**Step 1:** Click on the **O/A Cert Report** link in the left-hand navigation panel.

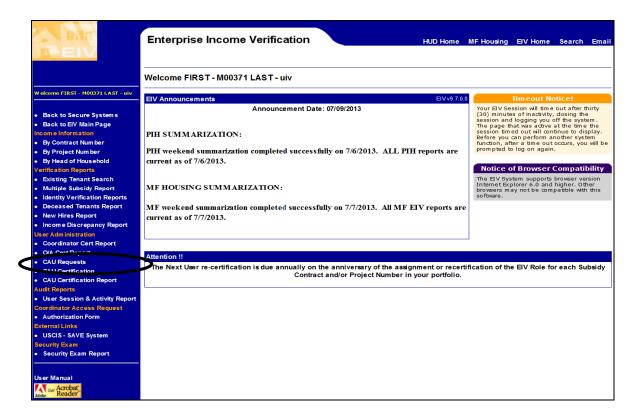

The resulting screen displays, the Contract selection page to search for certification status.

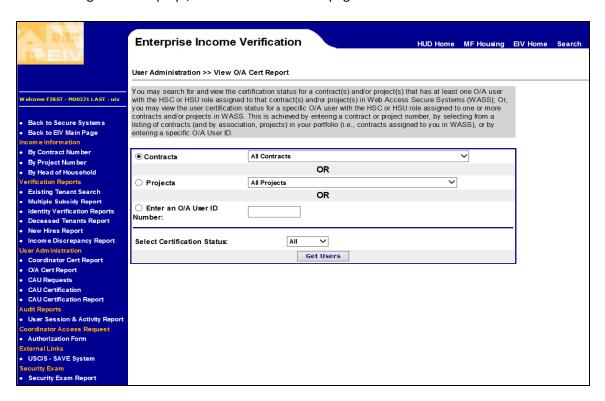

**Step 1:** Select a contract or select 'All contracts' to get the certification status of the HSC/HSU user roles

**Step 2:** The search can be performed by entering the user ID of the user being searched.

The resulting page, displays the certification status of users with same portfolio.

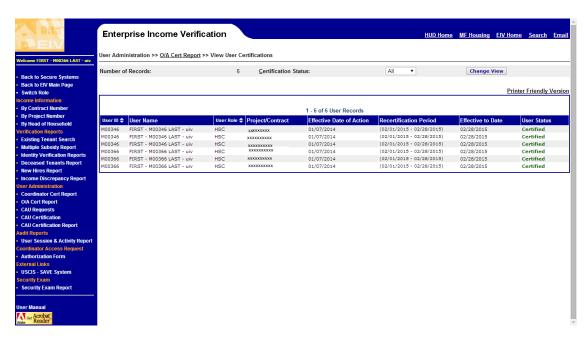

The user can print the report by clicking the **Printer-Friendly Version** link on the page.

### 3.4 User Requests/CAU Requests

User Requests provide EIV Coordinators the capability to view their users' online **User Access Authorization Form** (UAAF) requests and approve, deny, or put UAAF requests on hold until such time as EIV Coordinators are ready to act on UAAFs.

**Step 1:** Click on the **User Requests** link in the left-hand navigation panel. Click on **CAU Requests** for users with CAC user roles.

On the resulting screen, the **Requested Selection:** defaults to "Pending" as shown in the figure below. Click the down arrow key for more request options. Click "**Change View**" to view the selected requests. The request selection options are Pending, Approved, On-hold, and Denied.

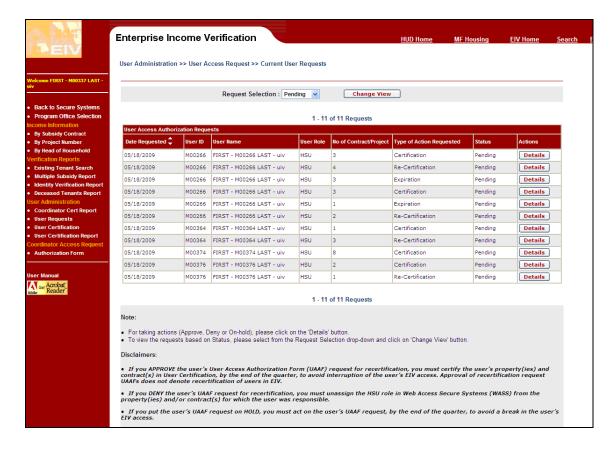

The following UAAF summary data fields are displayed:

- Date Requested (from most recent to oldest UAAF)
- User ID (M-ID for external users)
- User Name
- User Role (HSU or CAU Role)
- No. of Contract/Project
- Type of Action Requested (Certification, Re-certification, or Expiration)
- Status (Pending, Approved, Denied, or On Hold)
- Actions

Under "Actions," click the "Details" button to Approve, Deny, or put the User's request On Hold, as shown below.

Click on the details tab to the corresponding UAAF that requires Re-Certification

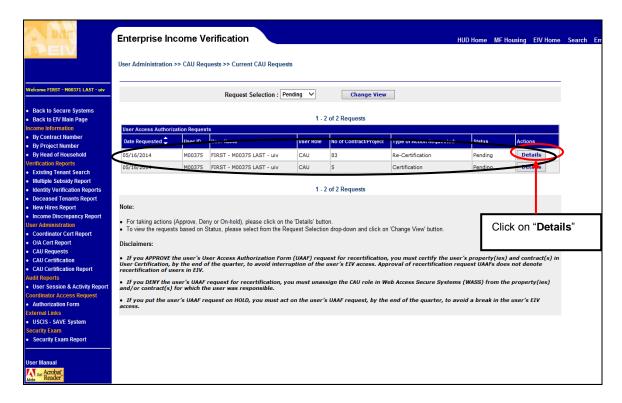

The resulting screen displayed below is the "Pending" Re-certification UAAF requiring action.

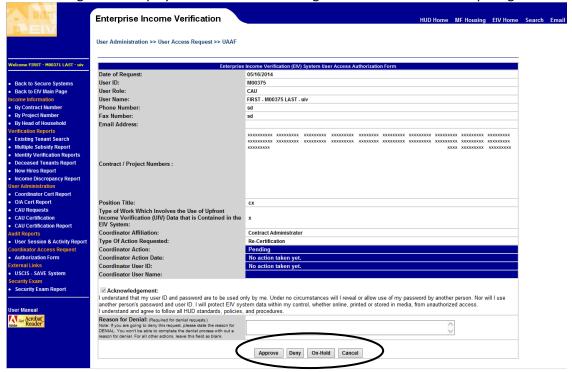

The UAAF displays options to Approve, Deny, or put the User's UAAF On-Hold. The Coordinator may click the "Cancel" button to exit out or may take action by clicking the Approve, Deny or On-Hold button.

User submissions may be for Certification, Re-certification or Termination. The Coordinator can act on these requests by clicking the Approve, Deny or On-Hold button.

For each type of action, a corresponding confirmation message will be displayed. The next section shows screen shots for each type of action.

Once the EIV Coordinator has taken an action (i.e., Approved, Denied, or put the HSU or CAU User's request On Hold), disclaimer statements will be displayed on the resulting screen to indicate:

- 1) Approval of the user UAAF request is not tied to the user certification process (i.e., that a certification action still must take place except in the case of a new user);
- 2) If the action was a denial of a request for recertification, the Coordinator must Unassign the user's HSU/CAU role in WASS from those of the property(ies) and/or contract(s) for which the user was responsible for which recertification was denied; and
- 3) In order to avoid an interruption in the user's EIV access, the Coordinator must act on any UAAF that has been put on hold within the 30-day grace period that follows each semi-annual re-certification period.

Once the EIV Coordinator has acted on the request, a pop-up message will be displayed based on the action, as displayed in sections 3.2.1 to 3.2.5.

The following are the disclaimers that are displayed when performing any actions on the UAAF requests:

**Approved:** You must now certify the user's property(ies) and contract(s) in User Certification, by the end of the semi-annual period, to avoid interruption of the user's EIV access. Approval of recertification request UAAFs does not denote recertification of users in EIV.

**Denied:** You must now unassign the EIV Non-HUD User (HSU)/ MF EIV Contract Administrator User (CAU) role in Web Access Secure Systems (WASS) from the property(ies) or contract(s) for which the user was responsible.

**On Hold**: You must act on the user's UAAF request, by the end of the semi-annual period, to avoid a break in the user's EIV access.

EIV Coordinators must click the "OK" button in the pop-up box to indicate that they understand the next action required.

### 3.4.1 Certification UAAF – Approve Action

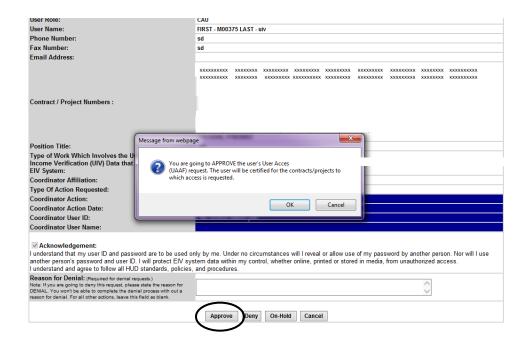

Click on OK in the pop-up box and then click on the Approve button to perform this action. The resulting page will display the Pending requests with one less request, which is the one just performed.

Note: Once the Coordinator has acted on the User's UAAF request, the Coordinator WILL NOT be able to reverse the action. If a Coordinator acts on a User's UAAF request by mistake, the User will have to submit a new online request to the Coordinator for action.

Note: Any approval action will result in automatic user certification of contract and project access requested by the user. The user will be certified for 6 months.

### 3.4.2 Certification of UAAF – Deny Action

To perform the Deny action of a Recertification type of request, click on the Deny button from the UAAF details page as shown below.

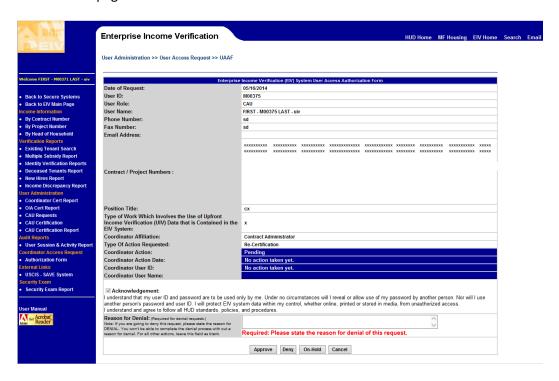

Click on the Deny button to perform this action. The resulting page will display the pending requests with one less request, which is the one just performed.

Note: Once the Coordinator has acted on the User's UAAF request, the Coordinator WILL NOT be able to reverse the action. If a Coordinator acts on a User's UAAF request by mistake, the User will have to submit a new online request to the Coordinator for action.

### 3.4.3 Certification of UAAF – On-Hold Action

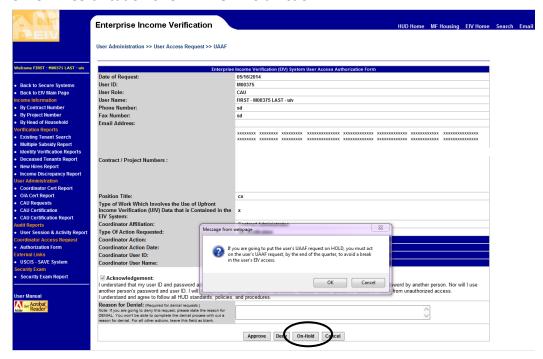

Click on OK in the pop-up box and then click on the On-Hold button to perform this action. The resulting page will display the pending requests with one less request, which is the one just performed.

### 3.4.4 Recertification of UAAF – Approve Action

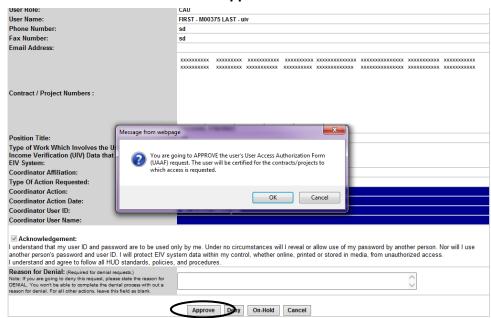

Click on OK in the pop-up box and then click the Approve button to perform this action. The resulting page will display the Pending requests with one less request, which is the one just performed.

Note: Once the Coordinator has acted on the User's UAAF request, the Coordinator WILL NOT be able to reverse the action. If a Coordinator acts on a User's UAAF request by mistake, the User will have to submit a new request to the Coordinator for action.

Note: Any approval action will result in automatic user certification of contract and project access requested by the user. The user will be certified for 6 months.

#### 3.4.5 Recertification of UAAF – Deny Action

To perform the Deny action of a Recertification type of request, click on the Deny button from the UAAF details page as shown below.

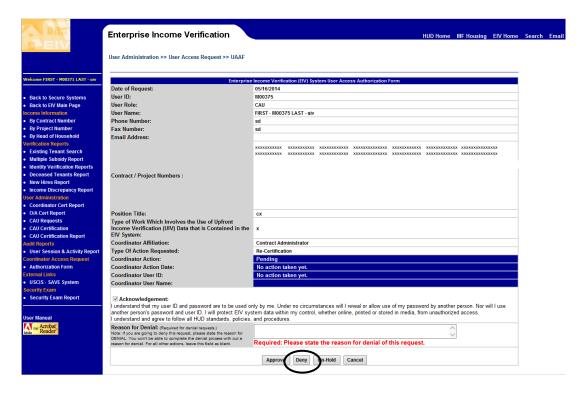

Click on OK in the pop-up box and then click on the Deny button to perform this action. The resulting page will display the pending requests with one less request, which is the one just performed.

Note: Once the Coordinator has acted on the User's UAAF request, the Coordinator WILL NOT be able to reverse the action. If a Coordinator acts on a User's UAAF request by

mistake, the User will have to submit a new online request to the Coordinator for action.

#### 3.4.6 Recertification of UAAF – On-Hold Action

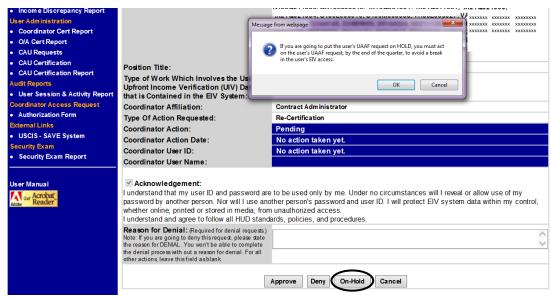

Click on OK in the pop-up box and then click on the On-Hold button to perform this action. The resulting page will display the pending requests with one less request, which is the one just performed.

Note: Once the Coordinator has acted on the User's UAAF request, the Coordinator WILL NOT be able to reverse the action. If a Coordinator acts on a User's UAAF request by mistake, the User will have to submit a new request to the Coordinator for action.

#### 3.4.7 Expiration of UAAF – Approve Action

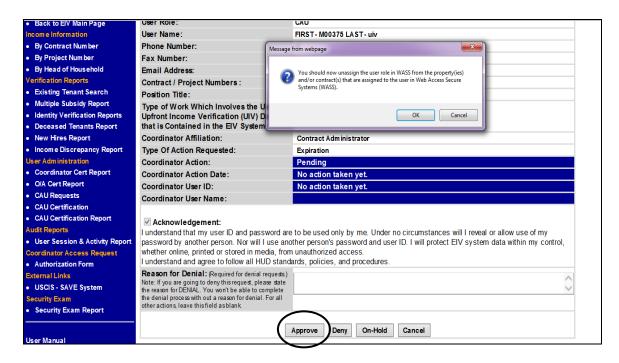

Click on OK in the pop-up box and then click on the Approve button to perform this action. The resulting page will display the pending requests with one less request, which is the one just performed.

Once the Coordinator has acted on the User's UAAF request, the Coordinator WILL NOT be able to reverse the action. If a Coordinator acts on a User's UAAF request by mistake, the User will have to submit a new online request to the Coordinator for action.

#### 3.4.8 Expiration of UAAF – Deny Action

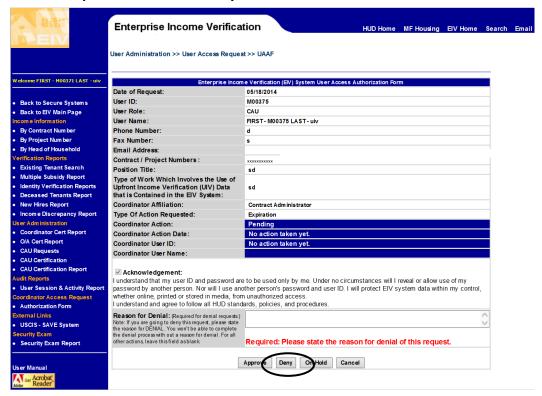

Click on OK in the pop-up box and then click on the Deny button to perform this action. The resulting page will display the Pending requests with one less request, which is the one just performed.

Once the Coordinator has acted on the User's UAAF request, the Coordinator WILL NOT be able to reverse the action. If a Coordinator acts on a User's UAAF request by mistake, the User will have to submit a new online request to the Coordinator for action.

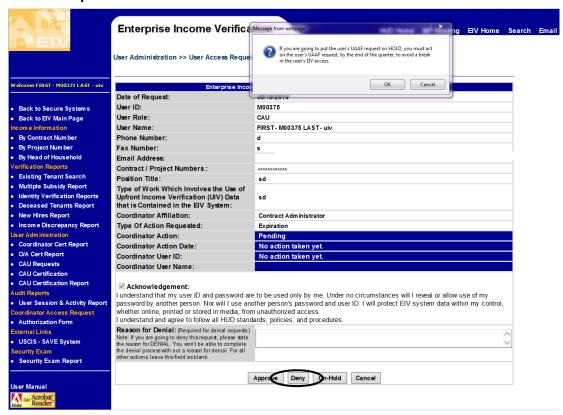

#### 3.4.9 Expiration of UAAF – On-Hold Action

Click on OK in the pop-up box and then click on the On-Hold button to perform this action. The resulting page will display the pending requests with one less request, which is the one just performed.

# 3.5 Automatic User Certification after the approval of UAAF (New in EIV 9.3)

**Note:** Any approval conducted in Section 3.4 will result in automatic user certification of contract and project access requested by the user. The user will be certified for 6 months.

**Note:** New users do not have to go through a CAAF or UAAF certification process until 6 months later when they should be considered for re-certification.

### 3.6 Certifying EIV Users

#### 3.6.1 Certifying/Re-certifying/Expiring EIV Users Assigned "HSU" or "CAU" Role

MF EIV Coordinators assigned the EIV HSC or CAC role can only certify EIV Users assigned the HSU or CAU role, respectively.

**Note:** The User Certification process is linked to the User Access Requests function. Only contracts and projects assigned to new users and those that are listed in UAAFs that have been "Approved" will appear on the User Certification page.

The User Certification process is as follows:

- Users will create and submit online UAAFs requesting their new or additional contract(s) and/or property(ies) be certified in EIV or recertified in EIV in order to continue their access to EIV.
- EIV Coordinators will process online UAAFs by approving, denying, or putting them on hold. An EIV Coordinator should not approve a UAAF, if he or she is not the Coordinator for all of the contracts and properties listed in the UAAF.
- EIV Coordinators will then go into User Certification and certify contracts and/or properties for User applicants. As aforementioned, only those contracts and properties listed in an "Approved" UAAF will appear on the User Certification page.

#### To certify/re-certify "HSU" or "CAU" users:

**Step 1:** Click the **User Certification** link in the left-hand navigation panel. Click on **CAU Certification** for users with CAC user roles.

**Step 2:** From the **User Certification** page/**CAU Certification** Page, select from the **Contracts** or **Projects** option, choose a value from the **Select Certification Status** drop-down list, and click on the "**Get Users**" button.

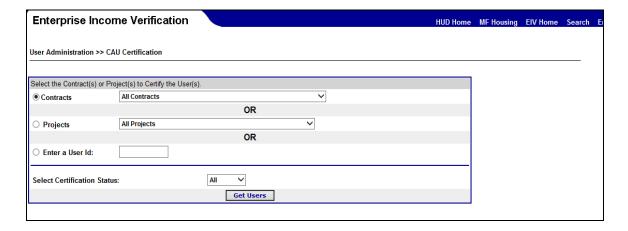

When the **Contracts** option is selected and a contract is selected, a list of **HSU** or **CAU** Users for the selected contract will be displayed as shown below.

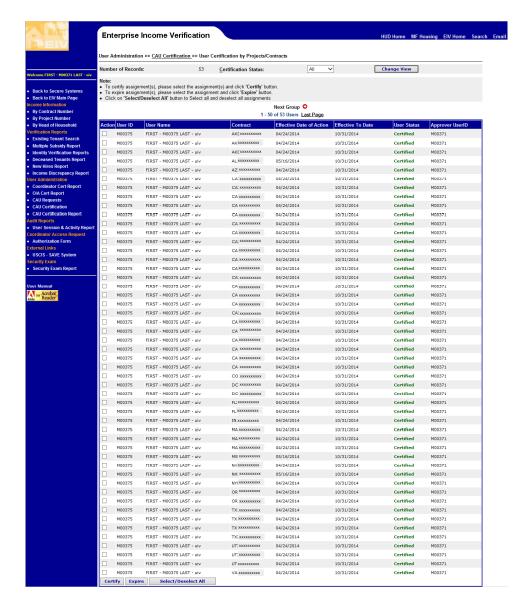

The list of users for the selected contract or project is displayed in groups of 50. If the search retrieves more than 50 users, the search results are divided into 10 pages with each page containing 50 users. The links to the 10 pages, 'Next group' and 'Last page' are provided on this page to navigate to different pages, to the next group of 10 pages or to the last page.

An **Action** checkbox is provided to certify or to expire a User's contract/project. To certify a contract, under **Action**, click on the box next to the user's User ID (e.g., next to **M00370**) and then click on the **Certify** button. All requests can be certified at one time by clicking on the 'Select All' **Deselect All**' button, which will select all the non-certified users. Individual contracts may be unselected by clicking on the selection box.

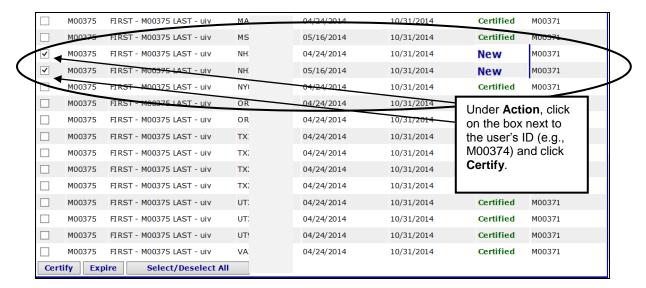

When the Certify button is clicked, the system refreshes and updates the User **Certification** page. The page shows the current status of the certifications. When using the Filter for the certified contracts, the screen is displayed as following.

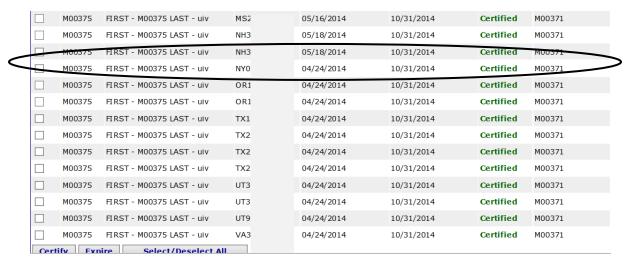

From the User Certification by Projects/ Contracts page, you can also filter the result by certification status by choosing a desired value from the Certification Status drop-down list.

When "All" is selected from the Certification Status, all contracts and projects tied to the user regardless of the status will be displayed. When Pending, Certified, Expired, or New is selected from the Certification Status, only the users for the selected status will be displayed.

#### To Expire "HSU" or "CAU" users:

**Step 1:** Click the **User Certification** link in the left-hand navigation panel.

**Step 2:** From the **User Certification** page, select from the **Contracts** or **Projects** option, choose a value from the **Select Certification Status** drop-down list, and click on the "**Get Users**" button.

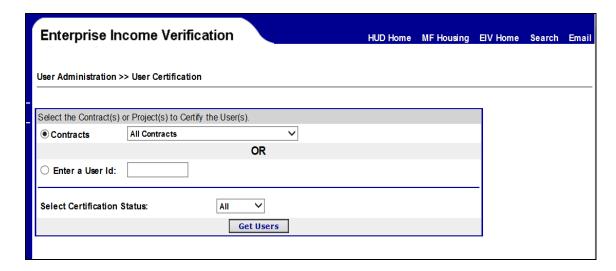

When the **Contracts** option is selected and a contract is selected, a list of **HSU** or **CAU** Users for the selected contract will be displayed. Below figure display when user queried for all the Contracts.

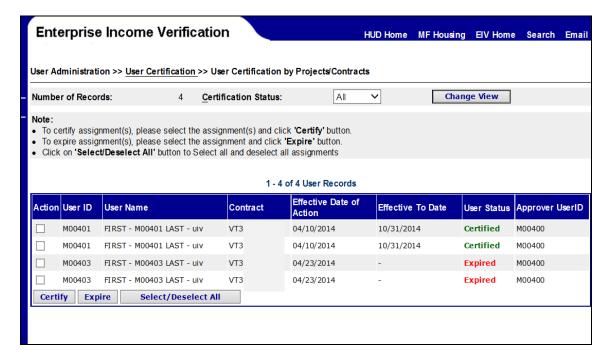

The list of users for the selected contract or project is displayed in groups of 50. If the search retrieves more than 50 users, the search results are divided into a group of 10 pages with each page containing 50 users. The links to the 10 pages, 'Next group' and 'Last page' are provided on this page to navigate to different pages to the next group of 10 pages or the last page.

To expire a user's contract/ project, under **Action** check the box next to the user's User ID and Contract(s) combination (e.g. **M00265/ XX000000000)** and click the **Expire** button at the bottom of the page. A Coordinator can expire all contracts/projects at one time by clicking the **Select/Deselect All** button, which is also at the bottom of the page.

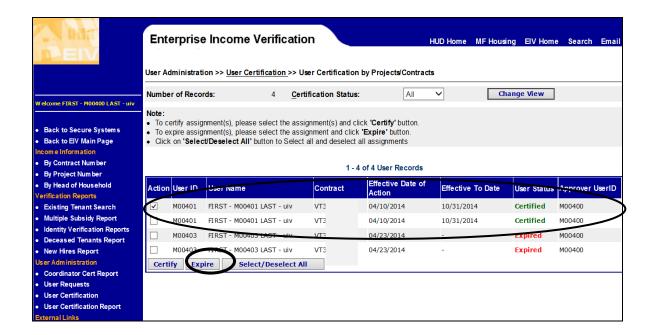

When the **Expire** button is clicked, the system requires a confirmation from the Coordinator, as shown below.

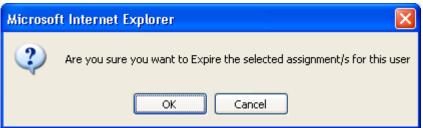

When OK is clicked, the screen refreshes and the status of the **Expired** contacts or projects is displayed as **Expired** as is shown below.

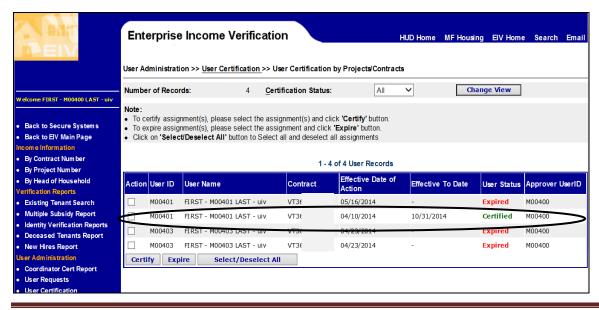

From the Certify Users page, you can also filter the result according to certification status by choosing a desired value from the Certification Status drop-down list.

When "All" is selected from the Certification Status, all contracts and projects associated with the user regardless of the status will be displayed. When Pending, Certified, Expired, or New is selected from the Certification Status, only the users for the selected status will be displayed.

## 3.7 User Certification Report for HSC roles/CAU Certification Report for CAC roles

To generate the **User Certification Report/CAU Certification Report,** complete the following steps.

**Step 1:** Click on the **User Certification Report/CAU Certification Report** link in the left-hand navigation panel.

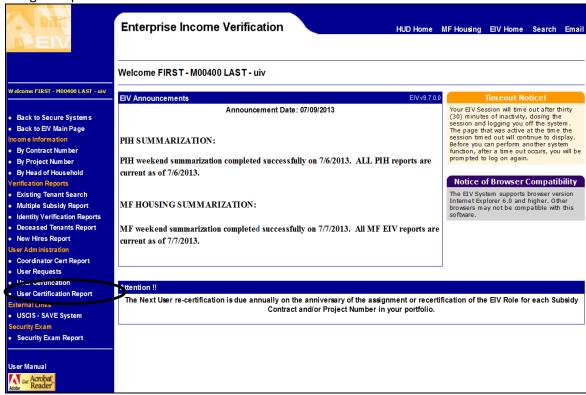

See resulting screen below:

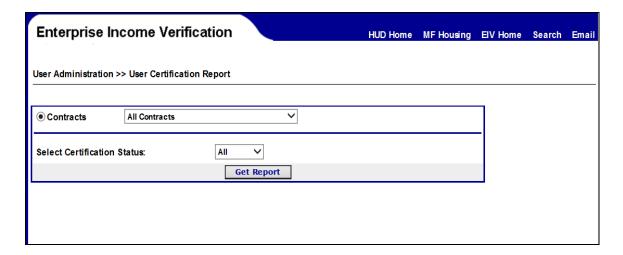

**Step 2:** From the **User Certification Report** screen, the HSC or CAC user is required to select **Contracts** or **Projects** from the drop-down lists of contracts and projects and **select Certification Status** (i.e., All, Pending, Certified, Expired, New) from the **Select Certification Status** drop-down list.

**Step 3:** Once the selection is made, the system displays the **User Certification Report** for all HSU or CAU users under the Coordinator's (HSC or CAC) jurisdiction. Data fields include:

- User ID
- User Name
- Contract
- Effective Date of Action
- Effective to Date
- User Status

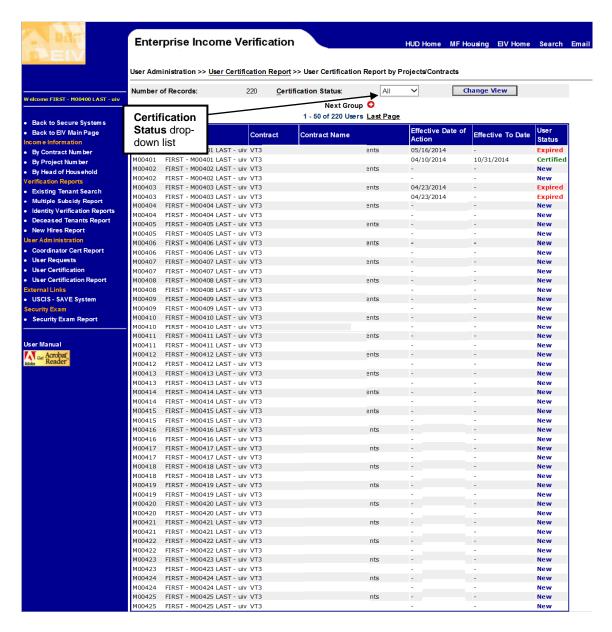

The list of users for the selected contracts or projects is displayed in groups of 50. If the search retrieves more than 50 users, the search results are divided into groups of 10 pages with each page containing 50 users. The links to the 10 pages, 'Next group' and 'Last page' are provided on this screen to assist the user in navigating to different pages to the next group of 10 pages or the last page.

From the User Certification Report by Projects/Contracts page, you can also filter the result by certification status by choosing one of the options (other than 'All') from the Certification Status drop-down list. When "All" is selected from the Certification Status, all contracts and projects associated to the user regardless of the status will be displayed. When Pending, Certified, Expired or New is selected from the Certification Status, only the users for the selected status will be displayed.

### **Appendix A – Abbreviations and Acronyms**

### 4 Appendix A – Abbreviations and Acronyms

The following terms, abbreviations, and acronyms may or may not appear in this document. They are provided for reference and clarity.

| Acronym    | Definition                                                                            |
|------------|---------------------------------------------------------------------------------------|
| C&A        | Certification and Accreditation                                                       |
| CAI        | Contract Assistance Identifier                                                        |
| CAN        | Claim Account Number                                                                  |
| ССВ        | Change Control Board                                                                  |
| ССМВ       | Configuration Change Management Board                                                 |
| CM         | Configuration Management                                                              |
| CMRB       | Contract Management Review Board                                                      |
| COTR       | Contracting Officer's Technical Representative                                        |
| DCG        | Development Coordination Group                                                        |
| DRP        | Disaster Recovery Plan                                                                |
| DTS        | Data Transmission Services                                                            |
| EDI        | Electronic Data Interchange                                                           |
| EIV        | Enterprise Income Verification                                                        |
| FEIN       | Federal Employer Identification Number                                                |
| FIPS       | Federal Information Processing Standards                                              |
| FISCAM     | Federal Information System Controls Audit Manual                                      |
| FISMA      | Federal Information Security Management Act                                           |
| FO         | Field Office                                                                          |
| FOIA       | Freedom of Information Act                                                            |
| Form HUD-  | Form used to submit resident characteristics and tenant income data to HUD            |
| 50059      |                                                                                       |
| FOUO       | For Official Use Only                                                                 |
| FTP        | File Transfer Protocol                                                                |
| GTM        | Government Technical Monitor                                                          |
| GTR        | Government Technical Representative                                                   |
| HHS        | U.S. Department of Health and Human Services                                          |
| НОН        | Head of Household                                                                     |
| HOUSING    | Office of Housing - FHA                                                               |
| HUB        | Not an acronym. FO's are classified into two categories HUB and Program Center. A HUB |
|            | can be a stand-alone FO or have other offices or program centers report to it.        |
| HUD        | US Department of Housing and Urban Development                                        |
| ICN        | Income Control Number                                                                 |
| IMS        | Inventory Management System (formerly PIC)                                            |
| MF Housing | Multifamily Housing                                                                   |
| MOA/U      | Memorandum of Agreement / Understanding                                               |
| MTW        | Moving To Work                                                                        |
| NDNH       | National Directory of New Hires                                                       |
| NIST       | National Institute of Standards and Technology                                        |
| OIG        | Office of Inspector General                                                           |
| OMB        | Office of Management and Budget                                                       |
| OPC        | Office of Procurement & Contracts                                                     |
| PD&R       | HUD's Office of Policy, Development and Research                                      |
| PHA        | Public Housing Agencies                                                               |

| Acronym | Definition                                           |
|---------|------------------------------------------------------|
| PI      | Period of Income                                     |
| PIA     | Privacy Act Assessment                               |
| PIC     | Public & Indian Housing Information Center (now IMS) |
| PIH     | HUD's Office of Public & Indian Housing              |
| POA&M   | Plan of Action and Milestones                        |
| PVCS    | Project Version Control System                       |
| PWS     | Performance Work Statement                           |
| QA      | Quality Assurance                                    |
| QU      | Quarterly Update                                     |
| QW      | Quarterly Wage                                       |
| RHIIP   | Rental Housing Integrity Improvement Project         |
| RIM     | Rental Integrity Monitoring                          |
| SEIN    | State Employment Identification Number               |
| SPH     | HUD's Security Program Handbook                      |
| SPP     | Security Program Policy                              |
| SS      | Social Security                                      |
| SSA     | Social Security Administration                       |
| SSAA    | System Security Authorization Agreement              |
| SSI     | Supplemental Security Income                         |
| SSO     | Single Sign On (used in WASS)                        |
| SSP     | System Security Plan                                 |
| TARC    | Troubled Agency Recovery Center                      |
| TASS    | Tenant Assessment Subsystem                          |
| TRACS   | Tenant Rental Assistance Certification System        |
| TTP     | Total Tenant Payment                                 |
| V V&T   | Verification, Validation, & Test                     |
| W-4     | Federal form that is used to collect New Hires data  |
| WASS    | Web Access Security Subsystem                        |